## DAL REGISTRO ELETTRONICO, ACCEDERE ALLA SEZIONE «COLLOQUI»

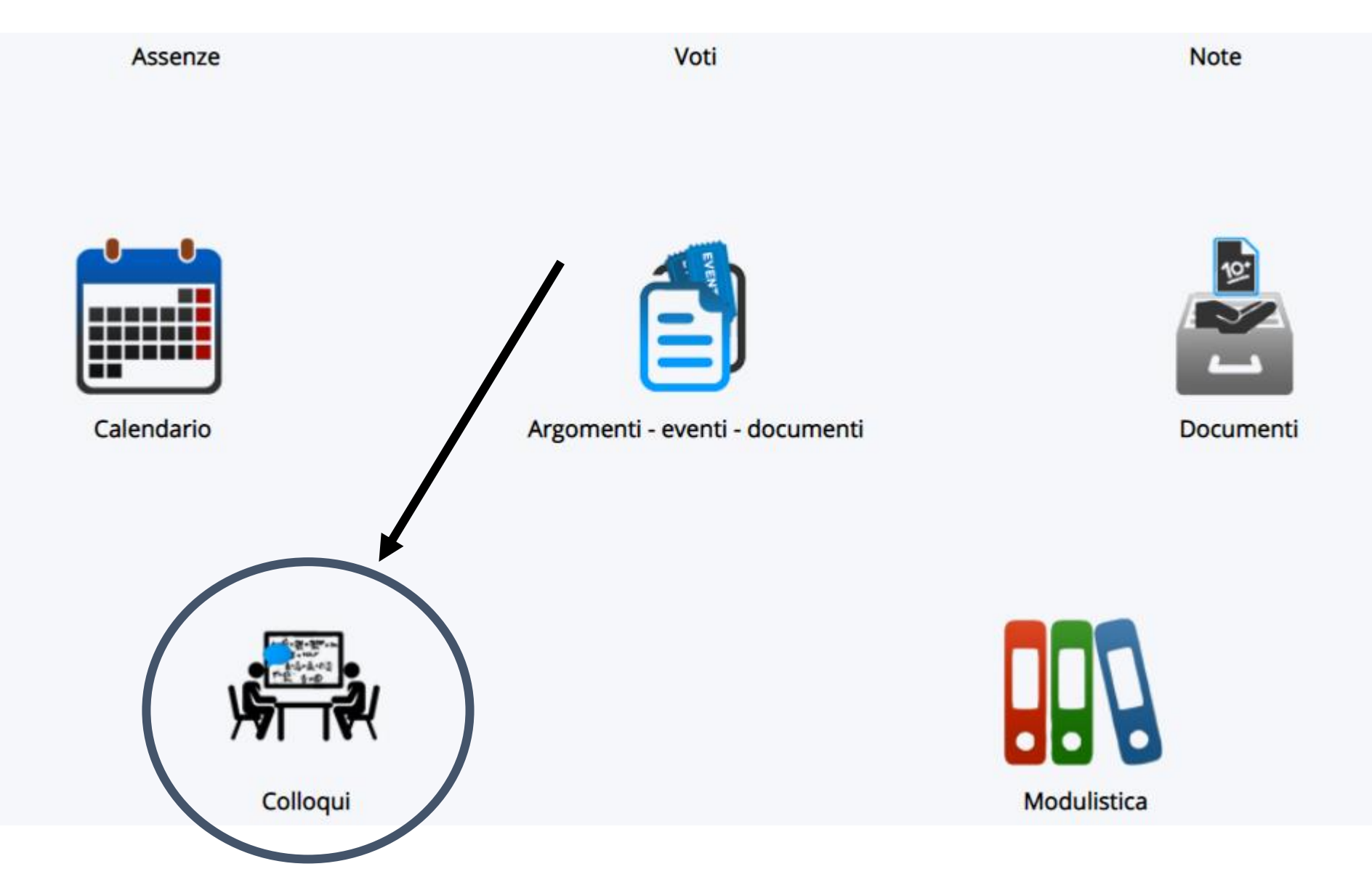

Vi apparirà la schermata con tutte le date dei colloqui disponibili per ciascun docente. Per facilitare la ricerca, utilizzare il filtro «docente per cognome»

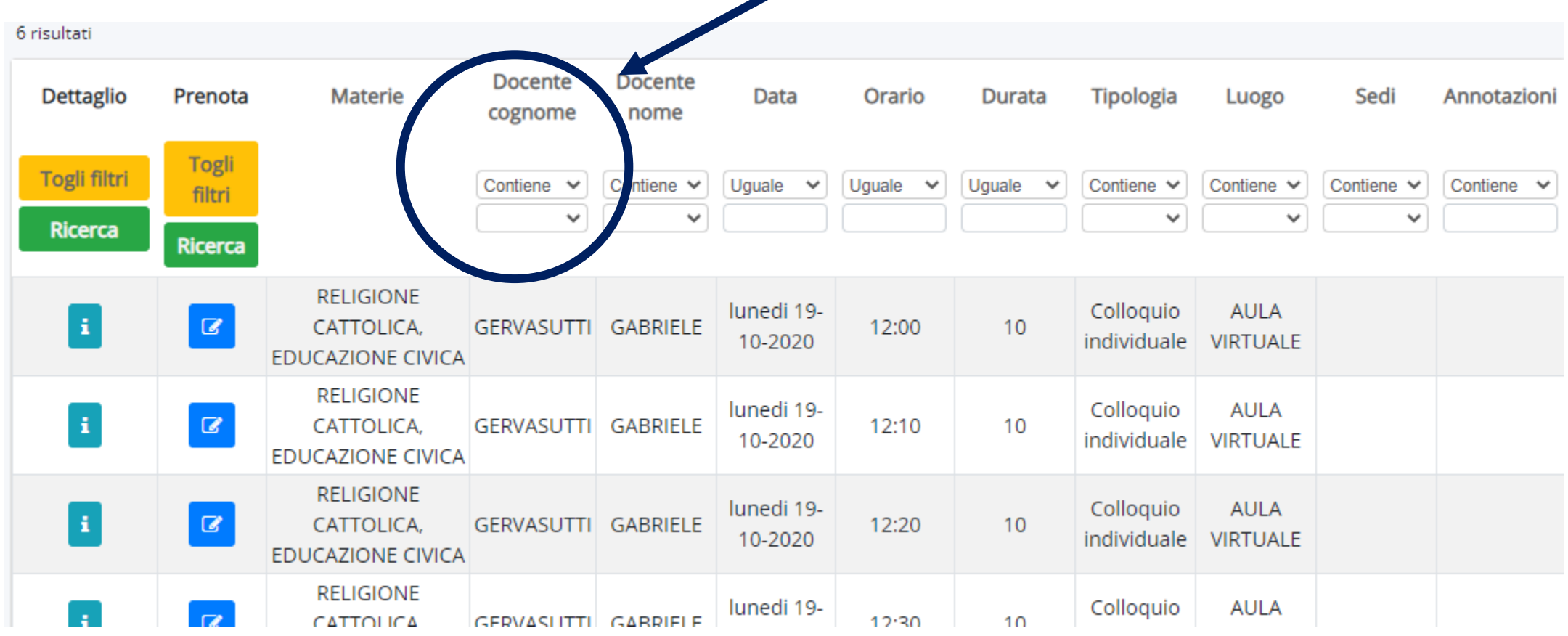

Una volta selezionato il colloquio desiderato, pigiare sul tasto blu per la prenotazione.

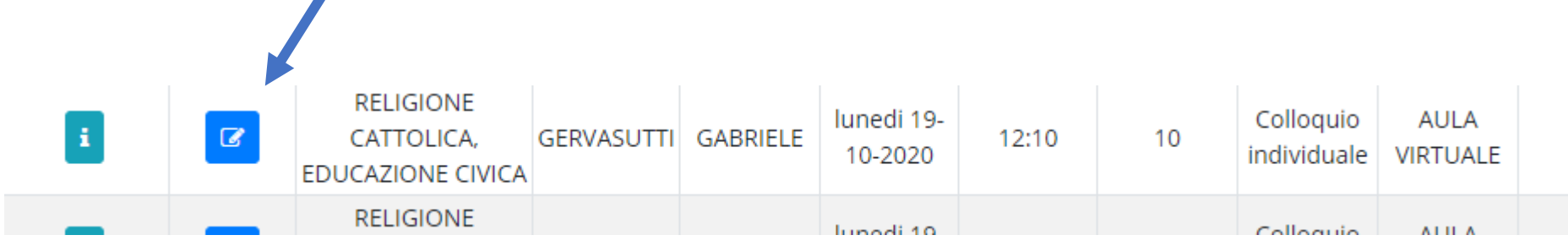

Vi apparirà un messaggio per la conferma della prenotazione.

## Conferma Prenotazione

Stai per confermare l'azione scelta. Questa procedura è IRREVERSIBILE!

Sei sicuro di voler continuare?

**NO** 

Per annullare la prenotazione del colloquio accedere alla sezione del menù laterale, denominata «Prenotati da me»:

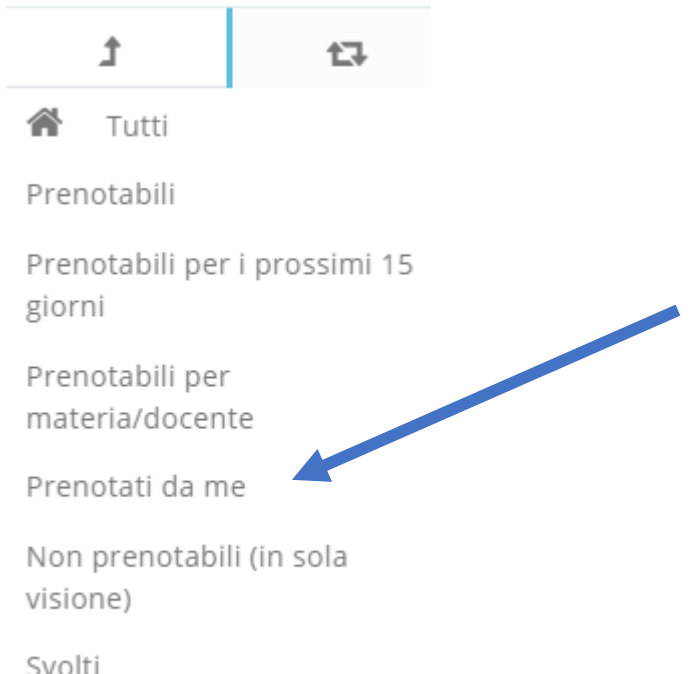

## Pigiare sul tasto blu accanto alla prenotazione da annullare e poi confermare l'annullamento

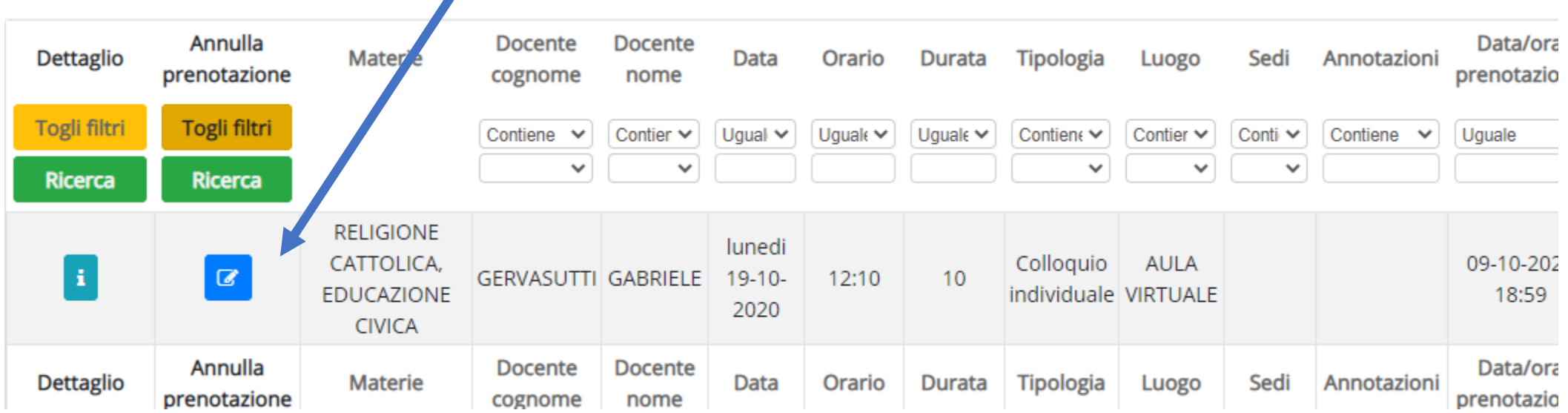